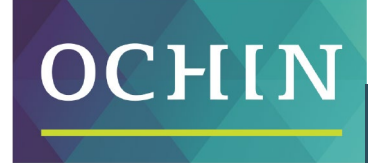

A driving force for health equity,

# **MAKING THE MOST OF MYCHART: LOGGING IN**

MyChart is a secure internet website that lets you see and manage your medical records and health care.

## **Overview**

#### **With MyChart, you can:**

- See your test results and upcoming appointments
- Connect with your doctor, and make or change appointments
- See and pay your medical bills
- Refill your medication

This guide shows you how to log in to MyChart and use its many features.

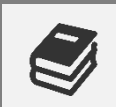

**Need help signing up for MyChart?** 

# **Logging In**

Once you have signed up, this is how you can log in to MyChart:

- 1. From a computer, go to **mychart.ochin.org**
- 2. From an Apple or Android phone, download the **MyChart app** from your App Store or Google Play; then select "OCHIN" as the organization.

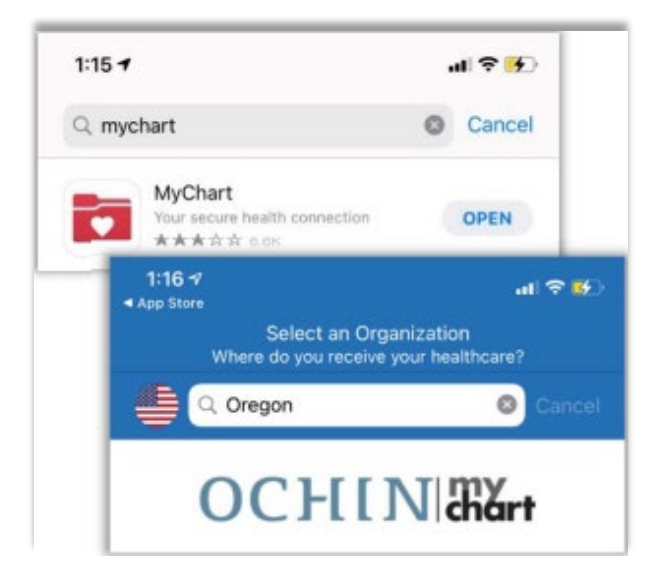

- 3. Enter your **Username** and **Password**.
- 4. Click **Sign In.**

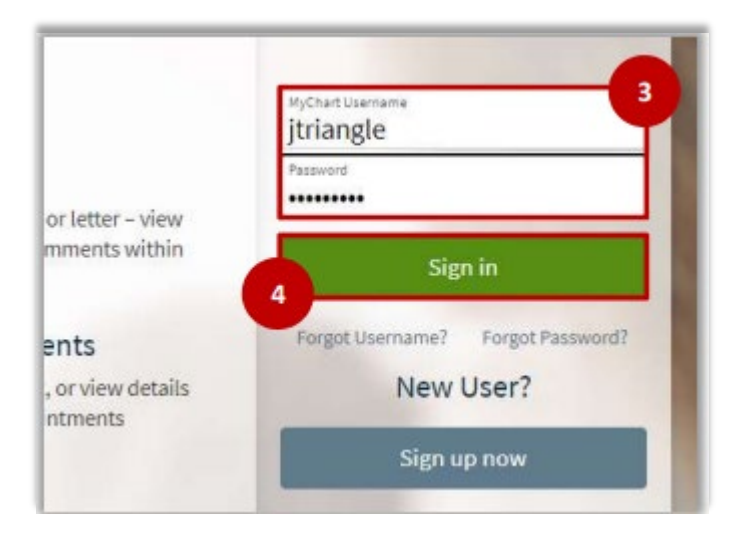

## **Understanding Your Home Page**

When you first log in to MyChart, you will land on your home page.

- 1. At the top of the page are links to open your messages, test results, and list of medicines.
- 2. Below your name in the top-right corner are links to add photos and change your shortcuts. Above your name is the link to logout.
- 3. Shortcuts are recent messages and important information for you and any family member(s) you care for (such as reminders about an upcoming appointment).
- 4. Click on the **Menu** link to look for other actions you can take.

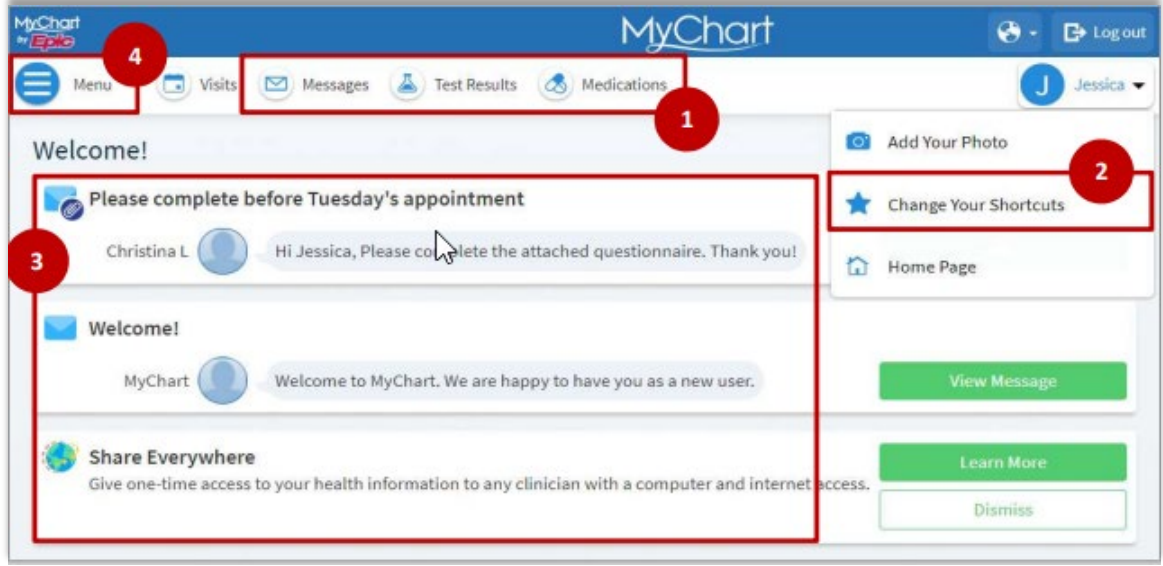

By Megan Hussar, published on 11/12/2021